## **بررسی نرمال بودن داده ها در SPSS**

در اغلب آزمون های پارامتری، مفروضات مقدماتی بسیاری وجود دارد که تا این مفروضات تامین نشوند؛ نتایج به دست آمده از آزمون، نامعتبر خواهد بود. در میان این مفروضات مهمترین و شایعترین فرض، فرض نرمال بون داده هاست. منظور از نرمال بودن توزیع داده ها این است که هیستوگرام فراوانی داده ها تقریبا به صورت منحنی نرمال باشد.

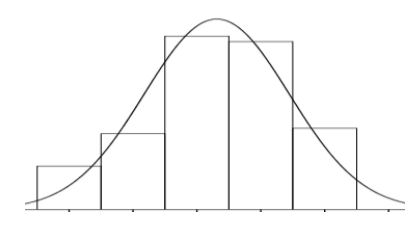

برای بررسی اینکه آیا متغیر یا متغیرهایی که در اختیار دارید، دارای توزیع نرمال هستند یا نه ؟ باید چند گام اساسی بر دارید.

### **تحلیل توصیفی )بررسی شاخص های توزیع(**

ضریب چولگی و ضریب کشیدگی، دو شاخص اساسی توزیع داده ها هستند. که با داشتن این شاخص ها تا حدودی می توان به نرمال بودن یا نبودن توزیع داده ها پی برد.

-1 چولگی یا skewness معیاری از تقارن یا عدم تقارن تابع توزیع میباشد. در آمار فرمول های متعددی برای محاسبه ضریب چولگی داده ها وجود دارد که یکی از آنها به صورت زیر است.

$$
\text{Skew} = \frac{n}{(n-1)(n-2)} \sum \left( \frac{x_j - \overline{x}}{s} \right)^3
$$

در یک توزیع کامالً متقارن، چولگی صفر است. برای یک توزیع نا متقارن، ضریب چولگی مثبت یا منفی است. (هرچه مقدار چولگی از صفر بیشتر فاصله داشته باشد، عدم تقارن، شدیدتر است)

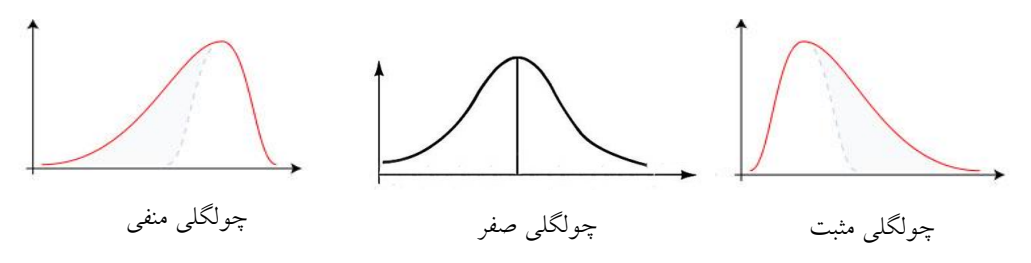

-2 کشیدگی یا kurtosis نشان دهنده ارتفاع یک توزیع است. به عبارت دیگر کشیدگی معیاری از بلندی منحنی در نقطه ماکزیمم است. همیشه کشیدگی را با کشیدگی توزیع نرمال مقایسه می کنند. مقدار کشیدگی برای توزیع نرمال برابر ۳ می باشد. فرمول های متعددی برای محاسبه ضریب کشیدگی وجود دارد که یکی از آنها به صورت زیر است.

Kurtosis = 
$$
\left\{ \frac{n(n+1)}{(n-1)(n-2)(n-3)} \sum \left( \frac{x_j - \overline{x}}{s} \right)^4 \right\} - \frac{3(n-1)^2}{(n-2)(n-3)}
$$

بنابراین، کشیدگی مثبت، یعنی قله توزیع مورد نظر از توزیع نرمال باالتر است و کشیدگی منفی، نشانه پایین تر بودن قله توزیع نسبت به توزیع نرمال است.

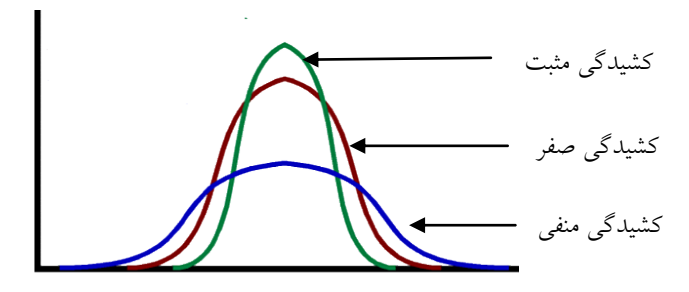

در حالت کلی چنانچه مقدار چولگی و کشیدگی داده ها خارج از فاصله (۲ ، ۲-) باشند ( البته ممکن است بعضی از [آمار د](http://www.amaracademy.com/index.php)ادنان این بازه را کوچکتر یا بزرگتر در نظر بگیرند.(، دادهها از توزیع نرمال برخوردار نیستند و می بایست قبل از هر گونه آزمونی که مشروط به فرض نرمال بودن داده ها ست، آن ها را به توزیع نرمال نزدیک کرد. روش هایی وجود دارد که با تغییراتی روی داده ها، توزیع آن ها نرمال می شود. این روش ها را در ادامه همین بحث بررسی می کنیم.

# **محاسبه چولگی و کشیدگی در spss**

 **مثال:** در فایل داده های مربوط به فروش خودرو به نام sav.Cales\_Car از مجموعه داده های spss، متغیری به نام Sales( قیمت فروش خودرو( وجود دارد که می خواهیم نرمال بودن آن را بررسی کنیم.

برای این کار فایل داده های sav.Cales\_Car را از پوشه داده های spss به آدرس زیر باز کنید:

C:\Program file/IBM/SPSS/Statistics/20/Samples/English/Car\_Cales.sav فرمان زیر را در SPSS اجرا کنید:

Analyze/Descriptive Statistics/Frequencies

کادر محاوره زیر را مشاهده خواهید کرد.

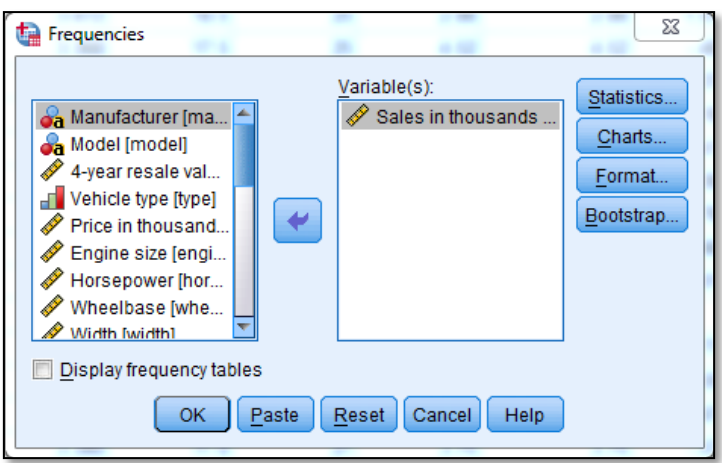

ابتدا متغیر Sales را از فهرست متغیرها در کادر سمت چپ، به کادر سمت راست انتقال دهید.

سپس گزینه Statistics را کلیک کرده تا به کادر محاوره آن منتقل شوید.

در کادر جدید گزینههای Skewness و kurtosis را فعال کنید.

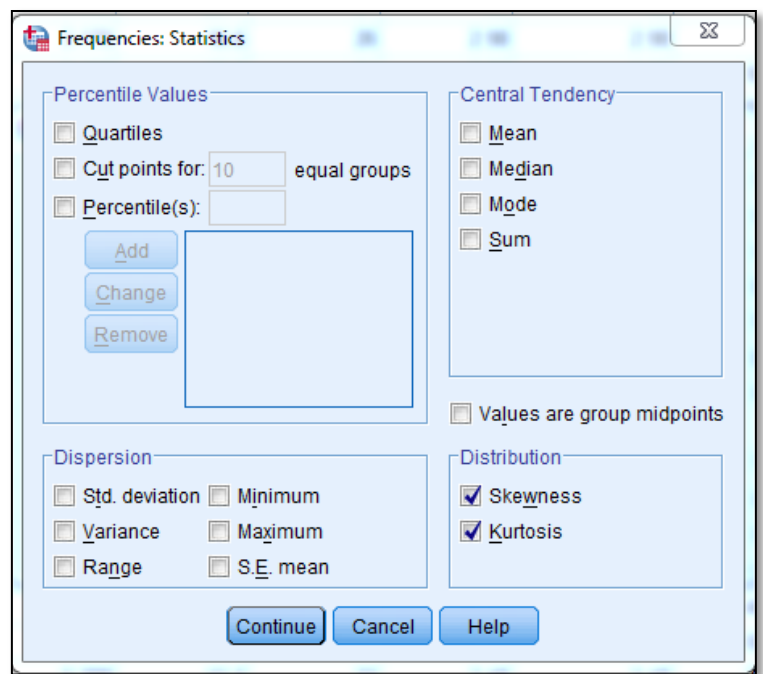

کلید Continue را کلیک کنید تا به کادر محاوره قبلی باز گردید.

روی کلید Charts کلیک کنید تا کادر محاوره آن مانند شکل زیر باز شود.

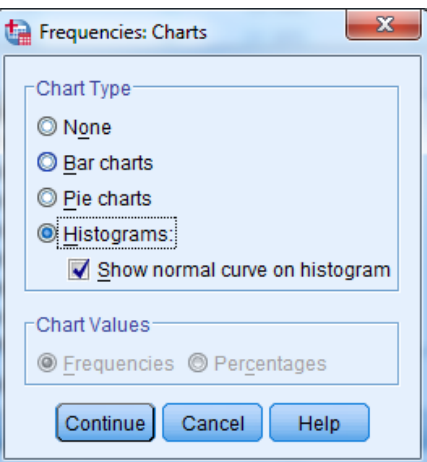

گزینه :Histograms که منجر به رسم نمودار مستطیلی (هیستوگرام) می شود، را انتخاب کنید. متعاقب آن، گزینه Histogram on curve normal Show را نیز فعال کرده و کلید Continue را کلیک کنید.

قبل از انتخاب Ok در کادر محاوره frequency، گزینه tables frequency Display را غیر فعال کنید. دلیل این مورد آن است که در این مثال به جدول توزیع فراوانی نیازی نیست.

OK را کلیک کنید و نتایج را مانند زیر مشاهد نمایید:

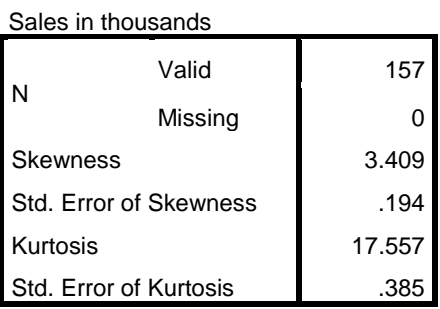

**Statistics**

مقدار چولگی مشاهده شده برابر۳/904 است و در بازه )2 ، -2( قرار ندارد. یعنی به لحاظ چولگی، متغیر Sales، نرمال نبوده و توزیع آن نامتقارن و به سمت راست چولگی دارد. مقدار کشیدگی آن 15/555 شده است و در بازه (۲ ، ۲–) قرار ندارد. این نشان میدهد که توزیع متغیر نسبت به توزیع نرمال، کشیدگی زیادی دارد و از حالت نرمال خارج شده است.

با توجه به این دو شاخص که در حالت نرمال قرار ندارند، حدس می زنیم متغیر Sales توزیعی غیر نرمال داشته باشد. این موضوع در نمودار به دست آمده در زیر نیز کامال مشهود است.

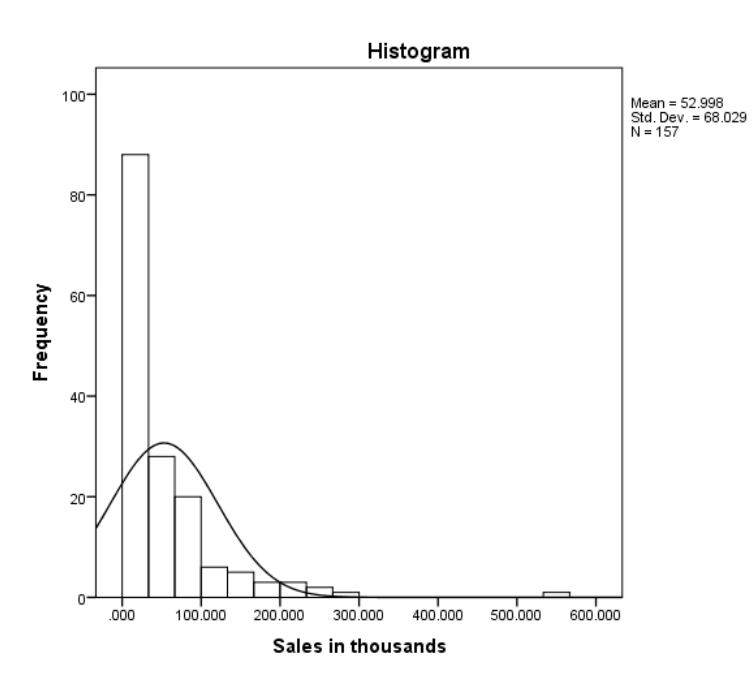

#### **تحلیل استنباطی**

پس از بررسی مقدماتی متغیر Sales، حدس ما این بود که توزیع متغیر Sales، نرمال نباشد. اما برای اثبات این ادعا، باید از آزمون های آماری استفاده کنیم. هنگام بررسی نرمال بودن دادهها، ما فرض صفر را مبتنی بر اینکه توزیع دادهها نرمال است، در نظر می گیریم و مثل همه آزمون ها، آن را در سطح خطای %5 تست میکنیم.

در نرم افزار spss آزمونهایی وجود دارند که به کمک آنها می توان نرمال بودن یا نبودن توزیع داده ها را آزمون کرد. یکی از این آزمون ها، آزمون شاپیرو- ویلک است و دیگری آزمون کلموگروف- اسمیرنوف که هر دوی آنها را برای بررسی نرمال بودن متغیر Sales در مثال باال، مورد استفاده قرار می دهیم. همچنین آزمون دیگری با نام اندرسون- دارلینگ نیز برای بررسی نرمال بودن داده ها استفاده می شود که ما در این مقاله کمتر به آن توجه داریم.

دو آزمون کلموگروف- اسمیرنوف و شاپیرو- ویلک مشابه هم هستند. ولی در عمل تفاوت اندکی با یکدیگر دارند.

الف- اگر حجم نمونه کم است، هر دو آزمون نتایج یکسانی دارند. ب- اگر حجم نمونه بیشتر از 2000 است، آزمون کلموگروف-اسمیرنوف مناسب تر از شاپیرو است.

آزمون شاپیرو ویلک

شاخص آزمون شاپیرو ویلک )W )از فرمول زیر محاسبه می شود:

$$
w = \frac{\left(\sum_{i=1}^{n} a_{i} X_{(i)}\right)^{r}}{\sum_{i=1}^{n} (X_{i} - \bar{X})^{r}}
$$

که در آن x<sup>i</sup> ها آماره های مرتب هستند.

**مثال:**

در مثال قبل، برای انجام این آزمون در spss، مسیر زیر را دنبال کنید:

Analyze/Descriptive Statistics/Explore

به کادر محاوره ای مانند شکل زیر منتقل خواهید شد.

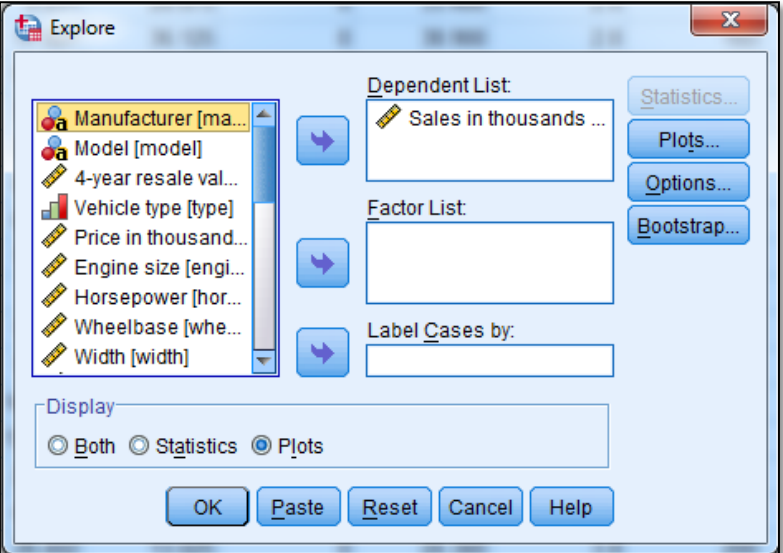

متغیر Sales را مطابق شکل، وارد فهرست :Dependent List کنید.

کلید Plots را کلیک کنید تا به کادر محاوره ای مانند شکل زیر منتقل شوید.

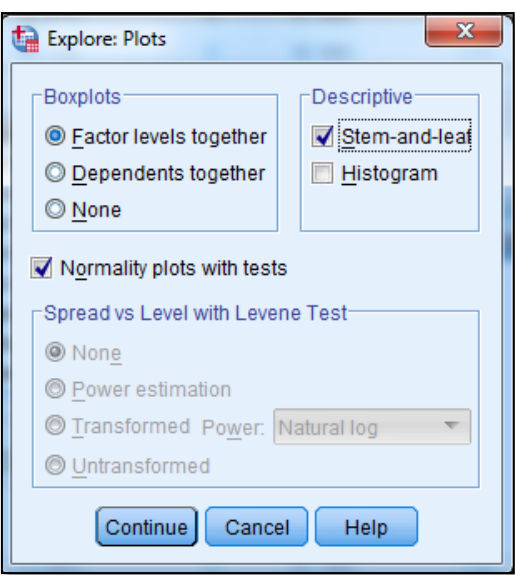

در این کادر محاوره، گزینه هایی برای رسم نمودار جعبه ای و نمودار ساق و برگ انتخاب شده است، آنها را تغییر ندهید. این نمودارها به صورت بصری، نرمال بودن یا نبودن متغیر مورد آزمون را تایید می کنند. اگر گزینه ی Normality plots with tests را علامت دار کنید، هر دو آزمون شاپیرو ویلک و کلموگروف-اسمیرنوف، انجام خواهد شد. کلید Continue را کلیک نمایید تا به کادر محاوره اول برگردید.

در قسمت Display، گزینه Plots را انتخاب کنید **و OK را کلیک نمایید و نتایج به دست آمده را در فایل خروجی spss، مانند زیر مشاهده کنید.**

نتایج شامل جدولی است تحت عنوان Tests of Normality است که سطح معناداری را برای هر دو آزمون گفته شده، مشخص کرده است.

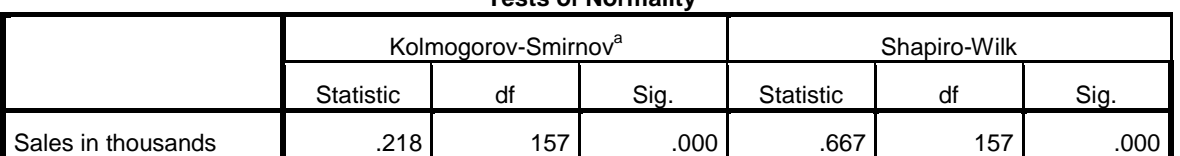

**Tests of Normality**

a. Lilliefors Significance Correction

معموال چنانچه سطح معنی داری در این دو آزمون که در این جدول با sig نمایش داده شده، بیشتر از 5 درصد باشد، می توان داده ها را با اطمینان باالیی نرمال فرض کرد. در غیر این صورت نمی توان گفت توزیع داده ها، نرمال است. با توجه به جدول فوق و مقادیر سطح معنی داری sig که در هر دو آزمون کلموگروف- اسمیرنوف و شاپیرو- ویلک، کمتر از 5 درصد شده است، فرض نرمال بودن توزیع متغیر Sales رد می شود. به عبارتی همان گونه که در تحلیل توصیفی پیش بینی کرده بودیم، نمی توان گفت توزیع داده های این متغیر، نرمال است. نمودار ساق و برگ و نمودار جعبه ای در زیر این موضوع را تایید می کنند.

Sales in thousands Stem-and-Leaf Plot

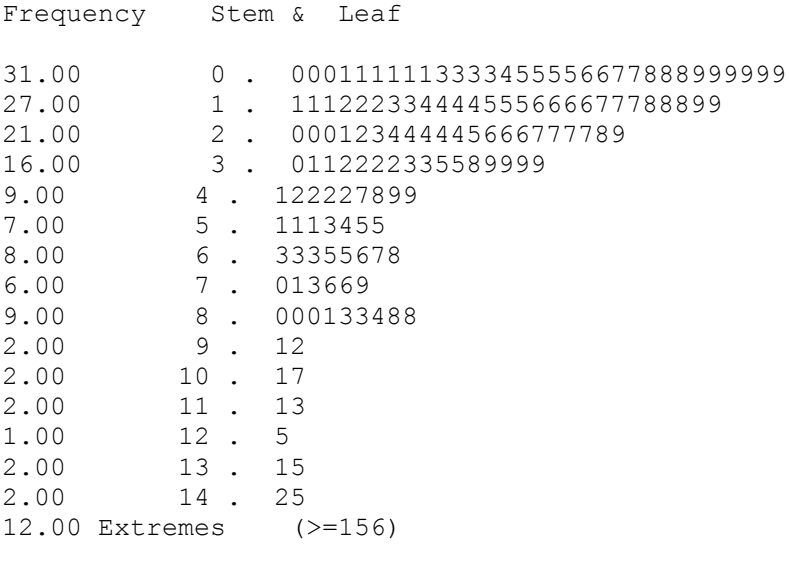

Stem width: 10.000 Each leaf: 1 case(s)

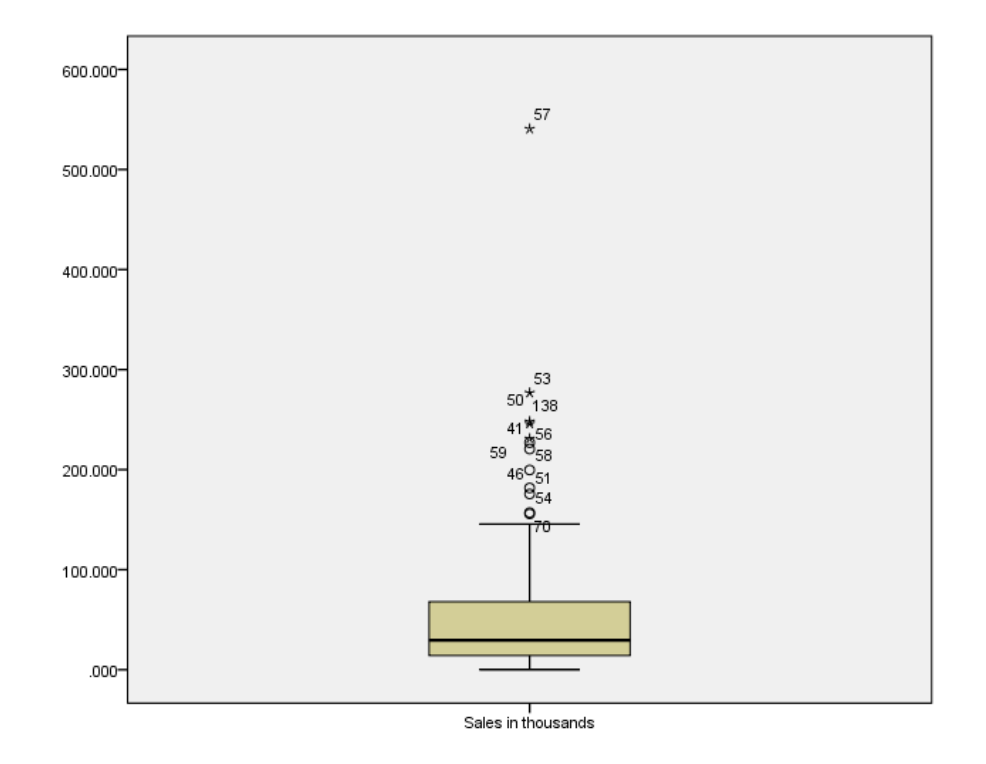

دو نمودار زیر که به نمودارهای Q-Q معروف هستند، برای بررسی نرمال بودن یا نبودن توزیع داده ها استفاده می شوند. در این نمودارها یک خط نرمال به عنوان معیار توزیع نرمال ترسیم شده است. هر مقدار نقاطی که نماینده داده ها هستند، به این خط نزدیک تر باشند، نشانه نزدیکی توزیع داده ها به توزیع نرمال است و بر عکس. در هر دو نمودار زیر می بینید که نقاط مربوط به داده ها با خط معیار نرمال بسیار مقایرت دارند. این بدان معناست که داده ها نمی توانند توزیع نرمال داشته باشند.

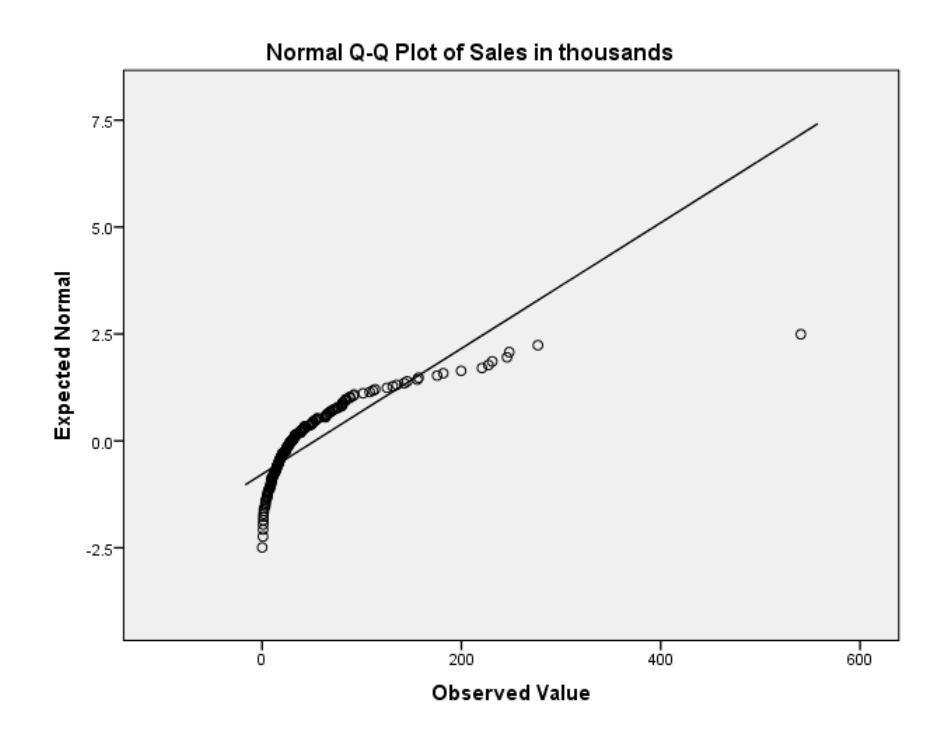

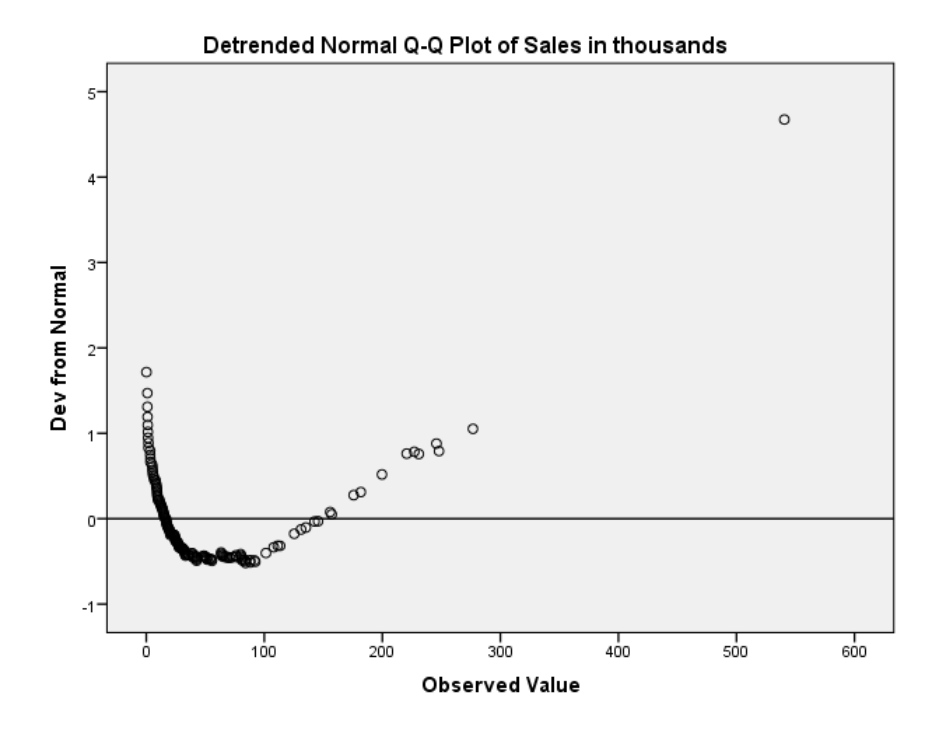

www.m-mirzadeh.blogfa.com | میرزاده ا

## **آزمون کولموگروف-اسمیرنوف**

در نرم افزار spss آزمون کلموگروف-اسمیرنوف برای بررسی همتوزیعی داده ها با چهار توزیع نرمال، یکنواخت، پواسن و نمایی طراحی شده است. ما در اینجا قصد داریم تنها از این آزمون برای بررسی نرمال بودن داده ها استفاده کنیم.

در این آزمون، فرض صفر بر نرمال بودن توزیع داده ها بنا شده است. بنا بر این اگر فرض صفر رد شود به معنی غیر نرمال بودن داده ها است.

**مثال** 

فرض کنید در مثال قبل می خواهیم یک بار دیگر و تنها به کمک آزمون کلموگروف – اسمیرنوف نرمال بودن یا نبودن توزیع متغیر sales را بررسی کنیم.

مراحل زیر را برای انجام این آزمون دنبال کنید:

Analyze/Nonparametric Test/1 Samples K-S… :فرمان از

به کادر محاوره آزمون کلموگروف – اسمیرنوف مانند شکل زیر وارد شوید.

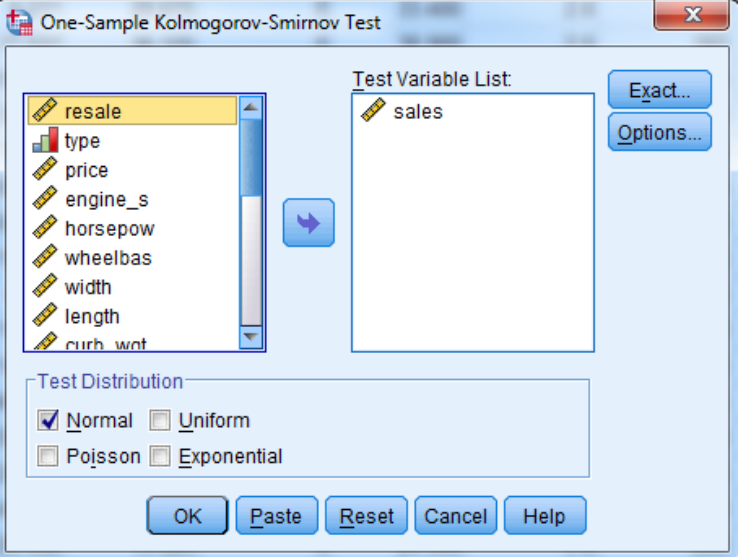

متغیر sales را به فهرست متغیرهای آزمون (:Test Variable List) وارد کنید. توجه داشته باشید گزینه Normal در قسمت Distribution Test که به طور پیش فرض انتخاب شده، تغییر نکرده باشد. اگر گزینه Options را انتخاب کنید، می توانید بعضی از شاخص های توصیفی را محاسبه کنید. در اینجا ما از این گزینه استفاده نکرده ایم. کلید OK را به کلیک کنید تا آزمون انجام شود. نتایج را در فایل خروجی و مانند جدول زیر مشاهده خواهید کرد.

|                                  |                | Sales in<br>thousands |
|----------------------------------|----------------|-----------------------|
|                                  |                |                       |
| N                                |                | 157                   |
| Normal Parameters <sup>a,b</sup> | Mean           | 52.99808              |
|                                  | Std. Deviation | 68.029422             |
| <b>Most Extreme Differences</b>  | Absolute       | .218                  |
|                                  | Positive       | .197                  |
|                                  | Negative       | $-218$                |
| Kolmogorov-Smirnov Z             |                | 2.737                 |
| Asymp. Sig. (2-tailed)           |                | .OO                   |

**One-Sample Kolmogorov-Smirnov Test**

a. Test distribution is Normal.

b. Calculated from data.

به جدول نتایج و مقدار (Asymp. Sig. (2-tailed دقت کنید. می بینید که مقدار ۰/۰۰۰ نشان از رد فرض صفر دارد. یعنی این فرضیه که "نمونه مورد نظر از توزیع نرمال به دست آمده است"، رد می شود. به عبارتی توزیع این متغیر، نرمال نیست.

**اقدامات بعدی**

در ابتدای این مبحث دیدیم که شاخص های توزیع، نشان از غیر نرمال بودن متغیر Sales داشتند و هر دو آزمون کلموگروف- اسمیرنوف و شاپیرو- ویلک، فرض نرمال بودن داده ها را رد کردند. نمودارهای متعددی نیز این موضوع را به درستی تایید کردند. اکنون برای ما مسجل است که این متغیر نمی تواند نرمال باشد. وقتی با چنین پدیده ای روبرو می شوید ممکن است دو تصمیم بگیرید: -1 این متغیر را با آزمون های ناپارامتری تحلیل کنید. -2 بدلیل اهمیت موضوع، ناگزیر باشید این متغیر را به هر صورت ممکن به متغیری نرمال تبدیل نمایید.

#### **روش های نرمال کردن متغیرها**

روش های گوناگونی برای نرمال کردن داده ها وجود دارد. که از مهمترین آنها می توان به تبدیل لگاریتمی، تبدیل باکس - کاکس، استفاده از نمودار احتمال لگاریتمی، استفاده از نمودار فینی و غیره اشاره کرد. -1 تبدیل لگاریتمی

در این روش اگر فرض کنید X<sub>i</sub> یک داده باشد، با تبدیل؛

به جای Xi از Yi که مقدار لگاریتم نپرین Xi است استفاده می شود. انتظار زیادی می رود که Yi دارای توزیع نرمال باشد. به این روش، تبدیل لگاریتمی ساده می گویند. در مواردی ممکن است با تبدیل لگاریتمی ساده نتوان توزیع داده ها را به توزیع نرمال نزدیک کرد. کافی است با افزودن و یا کاستن عددی به Xi، آن را به توزیع نرمال نزدیک نمود. این روش، که به روش تبدیل لگاریتمی سه پارامتری معروف است، به صورت زیر تعریف می شود:  $y = Ln(x_i)$ 

# $y = Ln(ax_i \pm b)$

که معمولا مقدار a را یک در نظر می گیرند و تنها برای b، یک مقدار مثبت یا منفی تعیین می کنند. در مثال بالا می خواهیم به کمک تبدیل لگاریتمی، داده های متغیر sales را تغیییر داده و بررسی کنیم آیا با تبدیل فوق، توزیع این متغیر نرمال خواهد شد. برای این کار از منوی اصلی گزینه Transform و متعاقب آن گزینه ...Variables Compute را ناتخاب کنید تا کادر محاوره ای مانند شکل زیر را مشاهده نمایید.

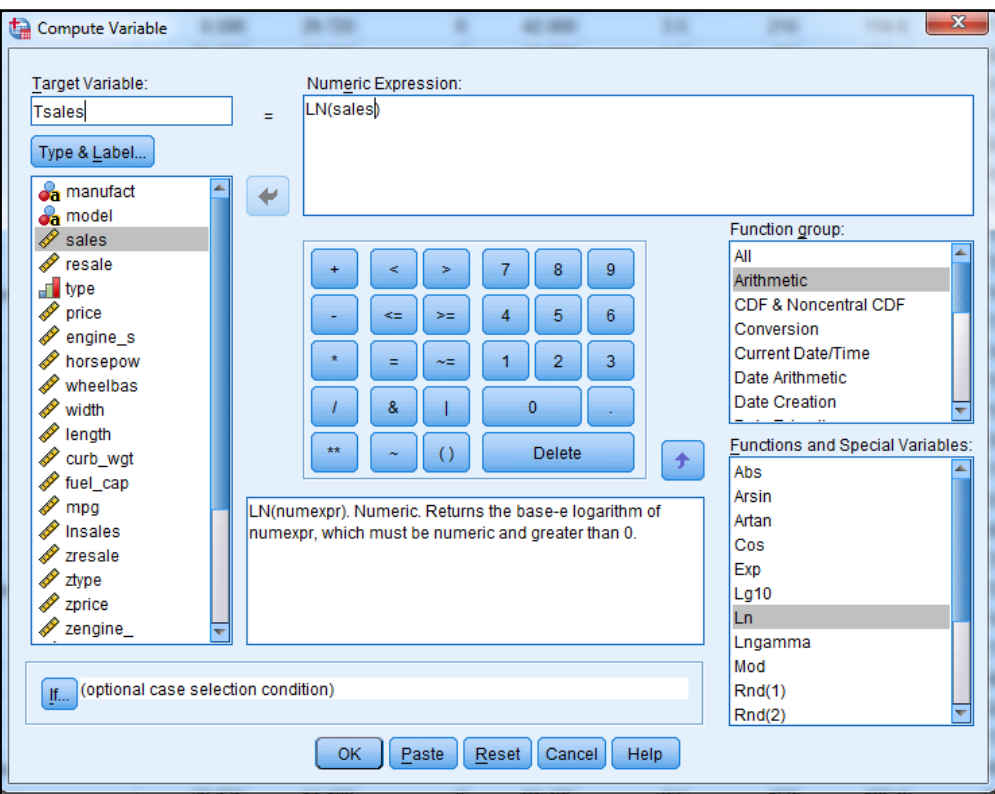

در قسمت :Variable Target یک نام جدید دلخواه برای متغیری که قرار است محتوی لگاریتم داده ها باشد، انتخاب کنید. ما برای آن نام Tsales را برگزیده ایم. در بخش :Group Function، گروه توابع محاسباتی Arithmetic را انتخاب کنید. در کادر زیر این بخش مجموعه ای از توابع محاسباتی را مشاهده خواهید کرد. شما باید تابع لگاریتم نپر را که با حروف اختصاری Ln نشان داده شده است، انتخاب نمایید. برای این کار دو بار روی آن کلیلک کنید تا به کادر :Expression Numeric منتقل شود. در این حال آن را به صورت (?)Ln مشاهده می نمایید. اینک کافی است متغیر Sales را از فهرست متغیرها به جای عالمت سوال منتقل کنید. این کار را با تایپ کردن نام متغیر به جای عالمت سوال، نیز می توانید انجام دهید. با انجام این مراحل، شما از نرم افزار خواسته اید، لگاریتم نپرین داده های متغیر Sales را محاسبه کرده و در متغیر Tsales ذخیره نماید. با زدن کلید OK می توانید متغیر جدید را که به فهرست متغیرها اضافه شده، مشاهده نمایید. این متغیر ممکن است دارای توزیع نرمال باشد. برای بررسی نرمال بودن متغیر جدید Tsales ما ابتدا هیستوگرام آن را از مسیر

#### Analyze/Frequencies

ترسیم کرده و با انتخاب گزینه های مناسب، توزیع آن را با منحنی نرمال مقایسه کرده ایم. شکل زیر گویای آن است که با احتمال زیادی می توان گفت؛ با این تبدیل، توزیع داده ها نرمال شده است.

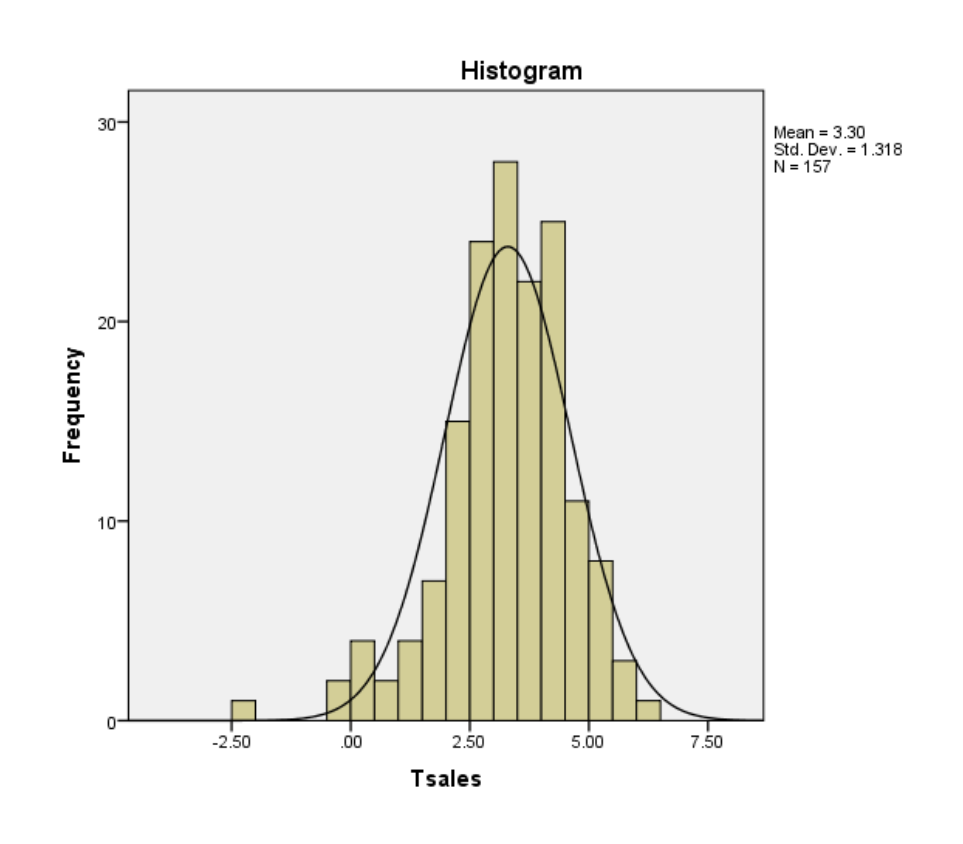

www.m-mirzadeh.blogfa.com | میرزاده ا

برای اثبات اینکه داده ها دارای توزیع نرمال هستند، کافی است متغیر Tsales را به کمک یکی از آزمون های گفته شده در باال، مورد بررسی قرار دهیم. ما نرمال بودن آن را به کمک آزمون کلموگروف – اسمیرنوف انجام داده ایم که نتایج آن در جدول زیر آمده است.

|                                  |                | Tsales  |  |
|----------------------------------|----------------|---------|--|
|                                  |                | 157     |  |
| Normal Parameters <sup>a,b</sup> | Mean           | 3.2959  |  |
|                                  | Std. Deviation | 1.31821 |  |
| <b>Most Extreme Differences</b>  | Absolute       | .066    |  |
|                                  | Positive       | .042    |  |
|                                  | Negative       | $-066$  |  |
| Kolmogorov-Smirnov Z             |                | .826    |  |
| Asymp. Sig. (2-tailed)           |                | .503    |  |

**One-Sample Kolmogorov-Smirnov Test**

a. Test distribution is Normal.

b. Calculated from data.

همانگونه که شاهد هستید، معیار تصمیم (Asymp. Sig. (2-tailed با مقدار ۰/۵۰۳، نشان می دهد که فرض نرمال بودن داده ها، پذیرفته است. به عبارتی واقعا داده ها دارای توزیع نرمال هستند.

 -2 تبدیل باکس- کاکس در این روش ابتدا تبدیلاتی برای پیدا کردن یک مقدار لامبدا ( A) انجام می شود. سپس به صورت کلی به ازای هر مشاهده *Xt* از تبدیل زیر استفاده می شود.

$$
T(X_t) = \frac{X_t^{\lambda} - 1}{\lambda}
$$

در استفاده از این تبدیل الزم است بدانید؛

- ۱. اگر مقدار  $\lambda$  ، برابر صفر باشد نیاز به تبدیل نیست،
- ۲. اگر مقدار  $\lambda$ ، برابر ۱– بدست اید، از فرمول بالا استفاده نمی کنیم بلکه از معکوس داده ها استفاده

می کنیم.

# **تبدیل باکس – کاکس در spss**

**روش اول**

اگر از قبل مقداری برای المبدا به دست آورده اید، برای استفاده از روش باکس- کاکس در spss کافیست از منوی transform گزینه variable compute را انتخاب و در قسمت target یک متغیر جدید تعریف کرده و در بخش :Numeric expression فرمول\$ای کاکس باکس را اعمال کنید.

**روش دوم**

فرض کنید به عنوان مثال می خواهیم متغیر Sales را به روش باکس – کاکس، تبدیل کرده و بررسی کنیم آیا متغیر تبدیل یافته می تواند توزیع نرمال داشته باشد؟ برای این کار مراحل زیر را دنبال می کنیم. از منوی اصلی spss، گزینه Transform و متعاقب آن گزینه Modeling for Data Prepare را انتخاب کنید و سپس گزینه ...Automatic را کلیک کنید تا کادر محاوره ای مانند شکل زیر مشاهده نمایید.

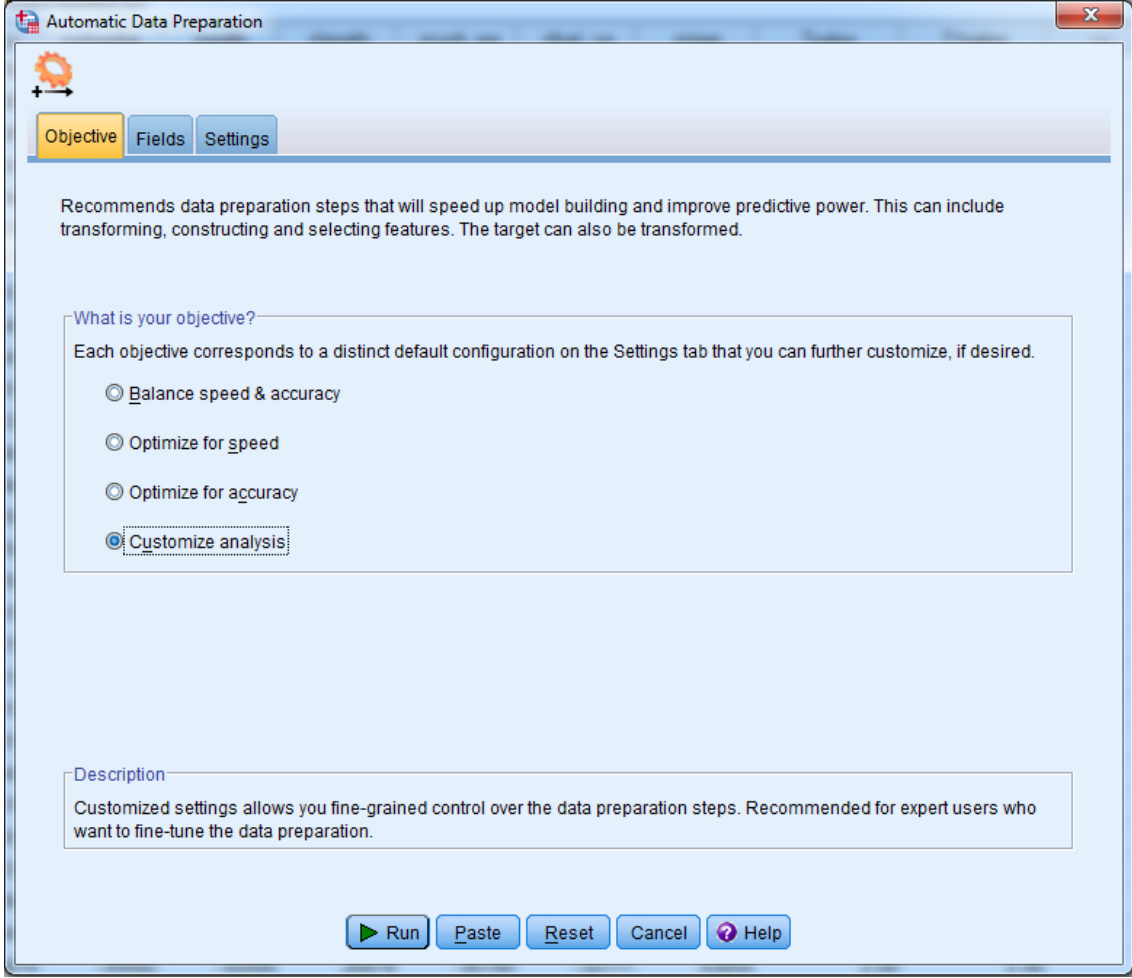

این کادر محاوره، شامل سه برگه است که شما در وحله اول، باید روی برگه Objective واقع باشید. در این برگه، گزینه analysis Customize را انتخاب نمایید. اینک روی برگه Fields کلیک نمایید تا به شکل زیر، آن را ببینید.

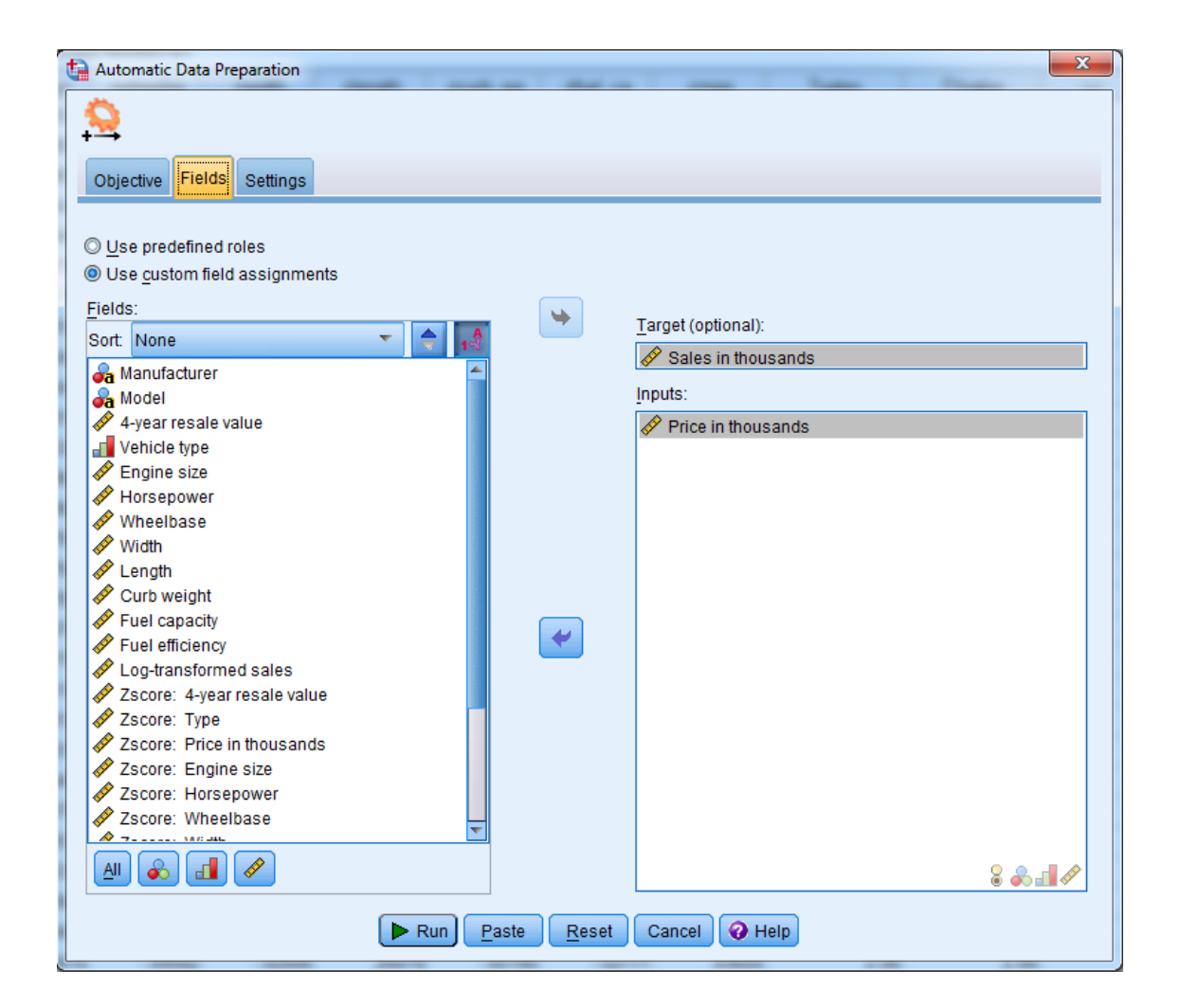

اگر متغیرها را در کادر :(optional (Target مشاهده می کنید، آنها را به کادر :Fields منتقل نمایید. اینک متغیر یا متغیرهایی را که می خواهید به کمک تبدیل باکس – کاکس، تغییر دهید، در قسمت Target :(optional (وارد نمایید. ما در این مسئله، متغیر Sales را به این قسمت منتقل می کنیم. یک متغیر پیوسته و دلخواه، از فهرست متغیرها، به بخش :inputs وارد نمایید. ما متغیر Price را برای این کادر انتخاب کرده ایم. حال به برگه سوم یعنی برگه Settings بروید که کادر محاوره آن مانند شکل زیر است.

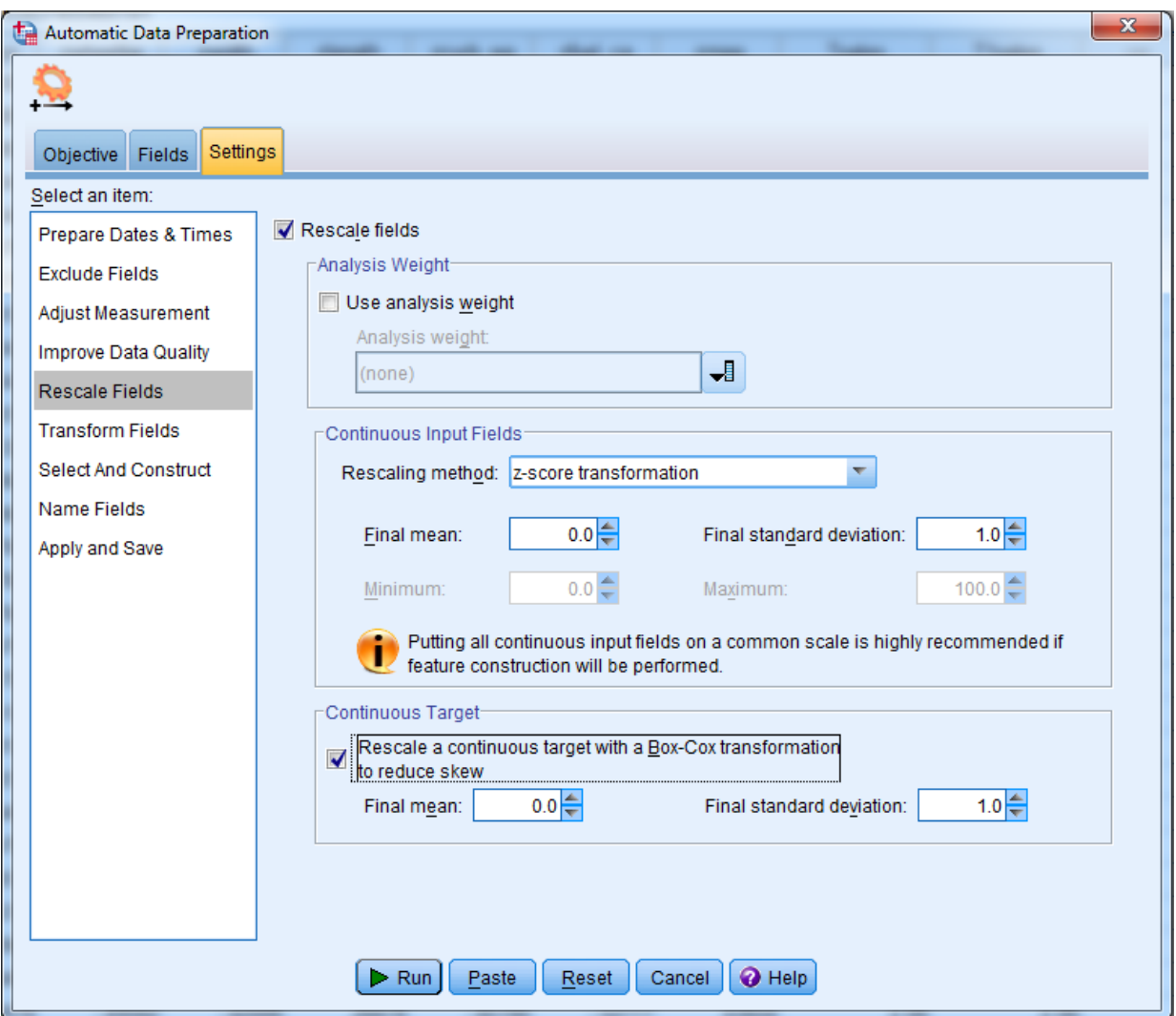

ابتدا در فهرست :Select an item ، آیتم RescalevFields را انتخاب کنید. سپس گزینه:

Rescale a continuous target with a Box-Cox transformation to reduce skew را عالمت دار کنید. سایر گزینه های این کادر محاوره را تغییر ندهید. اکنون کلید Run را بزنید تا تبدیل خواسته شده، انجام شود. می توانید تبدیل یافته ی متغیرها را که به فهرست متغیرهای نرم افزار، اضافه شده اند، مشاهده نمایید. متغیر مورد نظر ما را که به کمک تبدیل باکس – کاکس به دست آمده است، در فهرست متغیرها با نام transformed\_sales مشاهده می کنید.

اکنون ما برای اطمینان از اینکه تبدیل فوق توانسته است توزیع متغیر Sales را نرمال کند، ابتدا هیستوگرام متغیر transformed\_sales را از مسیر

Analyze/Frequencies

ترسیم کرده و با انتخاب گزینه های مناسب، هیستوگرام توزیع آن را با منحنی نرمال مقایسه کرده ایم. شکل زیر به لحاظ بصری، نرمال بودن توزیع داده های جدید را تایید می کند.

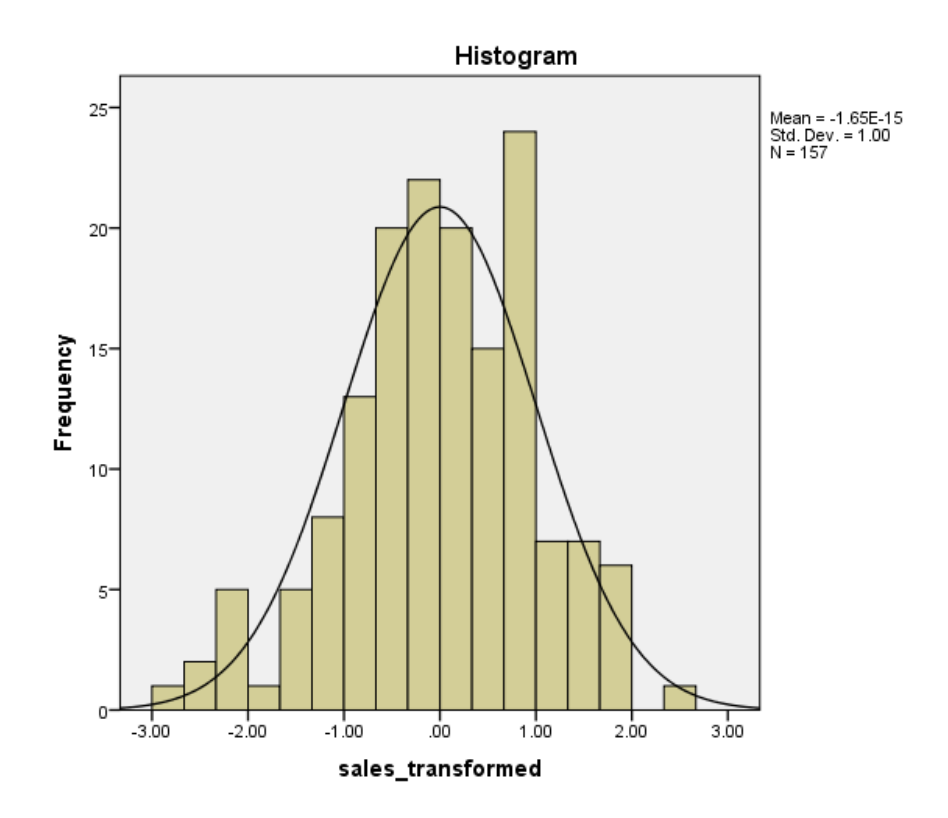

برای اثبات اینکه داده ها دارای توزیع نرمال هستند، کافی است متغیر sales\_transformed را به کمک یکی از آزمون های گفته شده در باال، مورد بررسی قرار دهیم. ما نرمال بودن آن را به کمک آزمون کلموگروف – اسمیرنوف انجام داده ایم که نتایج آن در جدول زیر آمده است.

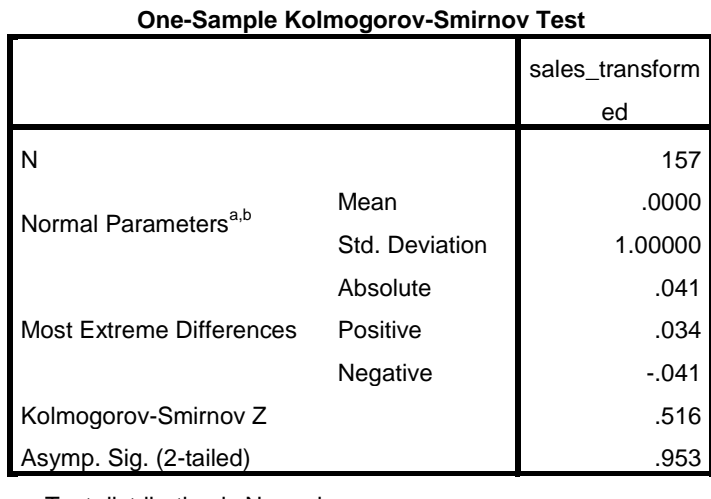

a. Test distribution is Normal.

b. Calculated from data.

www.m-mirzadeh.blogfa.com | میرزاده محمدرضا :کننده تهیه 18

همانگونه که شاهد هستید، معیار تصمیم (Asymp. Sig. (2-tailed با مقدار ۰/۹۵۳، قویا نشان می دهد که فرض نرمال بودن داده ها، پذیرفته است. به عبارتی واقعا داده ها دارای توزیع نرمال هستند. اگر چه روش باکس - کاکس، کاربرد بسیاری دارد، اما باید به معایب آن نیز توجه داشت. این روش در برخی موارد نمی تواند تبدیل مناسبی برای نرمال کردن داده ها پیدا کند. ضمن اینکه از این روش تنها برای داده هایی با مقادیر مثبت، استفاده می شود.

برای رفع چنین مشکلاتی یک تبدیل دیگر به نام تبدیل جانسون (Johnson-Transformation) ارائه شده که از پیچیدگی و کیفیت بیشتری نسبت به تبدیل COX-BOX برخوردار است. البته بهتر است اول روش باکس – کاکس را انجام دهید و اگر تبدیل مناسبی به دست نیامد، سپس از تبدیل جانسون استفاده نمایید. برای انجام این تبدیل، اگر با نرم افزار MINITAB آشنایی جزئی داشته باشید، می توانید این تبدیل را به راحتی روی داده ها اعمال کنید تا داده ها توزیع نرمال پیدا کنند.

اطالعات بیشتر در مورد این تبدیل را در مقاله ی زیر مطالعه کنید.

"Transforming nonnormal Data to Normality in Statistical Process Control" Y. Chou, A.M. Polansky, and R.L. Mason (1998)

برای اطالع بیشتر از نرمال سازی داده ها، به کتاب "تحلیل داده های اکتشافی" تألیف دکتر علی اصغر حسنی پاک و مهندس محمد شرف الدین، انتشارات دانشگاه تهران مراجعه شود.